# ■ Prosurv Pocket Quads<sup>™</sup>

# Version 1.0.0

# Installation

### &

## **User's Guide**

**Contact Information** 

Prosurv, LLC 185 Louis L'amour Lane Clark, WY 82435

Toll-free 888-647-9500 Web site: www.prosurv.com E-mail: sales@prosurv.com techsupport@prosurv.com

### tooth device, or via a cable connection using COM 1), on your Pocket PC. Note that some Pocket PC devices, such as the HP iPAO 1900 Series DO NOT HAVE SERIAL PORT CAPABILITIES. USGS 7.5' Topo Quad sheets (DRG's), for your State, or your destination State (such as Yel-• lowstone National Park, in Wyoming and parts of Idaho and Montana). State by Autoro Mars 131

- State USGS 7.5' Quad maps can be purchased at our web site at www.prosurv.com. Prosurv LLC sells the exceptional **All Topo Maps** Series of USGS maps by iGage Corporation. The **All Topo Maps** Software has the ability to export each map as a Georeferenced .tif file, which can be used by Prosurv Imaging to create the images used by Prosurv Pocket Quads.
- A Pocket PC with a 400Mhz Intel X-Scale processor, and Windows Mobile 2003 Operating System. The HP iPAO 2215 is the model currently recommended by Prosurv.
- A large-capacity storage card (flash card) such as an SD Card or CF Card with 256MB or 512MB RAM. A 512MB flash card can store about 170 Prosurvcompressed Quads. As a reference, the entire Yellowstone NP requires about 70 Quad Sheets.

To prepare a Quad Sheet for use with Pocket Quads requires the following:

•

- Any Georeferenced .tif image representing a USGS 7.5' Ouadrangle. Georeferenced means that along with the .tif image, there is also a .tfw (world) file in the same folder as the .tif image file. This world file contains information about the image, such as the coordinates for the upper left corner of the image. Some web sites allow you to download USGS Quad images (DRG's). Typically when downloaded, the image will come with a georeference file.
- **Prosurv Imaging**—used to divide each Quad Sheet image into a number of 'slices'. Pocket PC's do not have the resources (ie memory) to open an entire Quad image. Therefore, Prosurv prepares the image(s) for use by Pocket Quads by creating a new folder that contains dozens of slices of the original image.

### Welcome to Pocket Quads<sup>™</sup>

Thank you for purchasing Prosurv Pocket Quads! To get all the benefits of Pocket Quads on your Pocket PC, Prosurv recommends the following hardware and software:

Wyoming

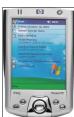

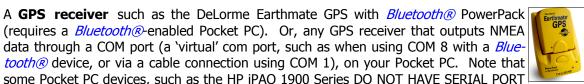

### **Installing Pocket Quads**

Thank you for purchasing Prosurv Pocket Quads! Your purchase comes with 15 days of free tech support...so please feel free to call toll-free 888-647-9500 or e-mail us at <u>techsupport@prosurv.com</u> if you have any questions about installing or using Prosurv Pocket Quads!

### If you purchased on-line and have downloaded Pocket Quads from our web site

The download is a compressed or "zip" file which contains all of the installation files necessary to install Pocket Quads onto your Pocket PC. You should use any popular unzip tool to **extract and save** the files to a new folder on your PC. Now, follow the instructions as if you've copied the files from a CD to your PC.

### What's on the CD

The Prosurv Pocket Quads CD contains several files used for installation of Prosurv Pocket Quads to your Pocket PC. The CD also includes one or more Adobe Acrobat pdf files. You may need to download the free Adobe Acrobat reader, which can be found at www.adobe.com. The following files can be found on your CD:

• This installation and user's guide

### Copy your Prosurv Pocket Quads CD to your PC. Do Not Install from the CD

The files contained on the Prosurv Pocket Quads CD may be marked "Read-Only". Therefore, it is recommended that you first **copy all the files and folders from the CD to a new folder on your PC**. You can select all the files and folders (Ctrl-A), and then paste them into your new folder on the PC (Ctrl-V to paste). Once copied, **select all the files and folders** in the new folder (that you just copied to) and **Right-Click the group**. Select **Properties** and **uncheck** the **Read-Only** property if it's already checked. Now, you can proceed with the normal installation, using the Prosurv Pocket Quads files that are now on your PC.

### **Begin the Installation**

| Pocket_PC<br>Connected<br>Synchronized<br>Information Type Status                                                                                                    | 🚳 Microsoft Active                 | Sync                 |     |
|----------------------------------------------------------------------------------------------------|------------------------------------|----------------------|-----|
| Sync Stop       Details       Explore       Options       M         Pocket_PC       Image: Connected       Image: Connected       Imag                                                                                                    | <u>File View T</u> ools <u>H</u> e | lp                   |     |
| POCKET_PC       Image: Comparison of the second second secon | Sync Stop                          | ails Explore Options | ł   |
| Connected<br>Synchronized                                                                                                    | Pocket_PC                          |                      |     |
| A fi                                                                                                    |                                    |                      |     |
| Information Type Status Y<br>A<br>A<br>A<br>A                                                                                                    | Synchronized                       |                      |     |
| Information Type Status C<br>Y<br>S<br>h<br>P<br>A<br>A<br>A                                                                                                    |                                    |                      |     |
| s<br>h<br>P<br>A<br>A<br>A                                                                                                    | Information Type                   | Status               |     |
| h<br>P<br>A<br>A                                                                                                    |                                    |                      | N N |
| P<br>A<br>A                                                                                                    |                                    |                      |     |
| A                                                                                                    |                                    |                      | F   |
|                                                                                                    |                                    |                      |     |
|                                                                                                    |                                    |                      |     |

Before installing Prosurv Pocket Quads, you need to have a connection already established between your PC and your Pocket PC device. Use Microsoft Active-Sync® to establish the connection. If you have not yet done so, you need to install Microsoft ActiveSync® to your PC. ActiveSync® is included on the Prosurv Pocket Quads CD for your convenience. To install Microsoft ActiveSync®, run the MSASYNC.EXE file from the Prosurv Pocket Quads CD. Then follow the on-screen instructions to complete the installation.

You must be **connected and synchronized** with your Pocket PC and have setup a partnership between your Pocket PC and your PC using Microsoft ActiveSync. A Guest partnership in ActiveSync may not allow you to install Pocket Ouads to your Pocket PC.

Once your connection is established, you will see the screen shown above.

| <u>Installat</u> | <u>ion of Prosurv</u>                                       | Pocket Qua                                             | <u>ds is done in four steps:</u>                                                                                                    |  |
|------------------|-------------------------------------------------------------|--------------------------------------------------------|----------------------------------------------------------------------------------------------------|--|
|                  | R <b>un This First.exe</b><br>Setup Launcher<br>Prosurv LLC | Double-click<br>files to your                          | <b>uble-click the</b> <i>Run This First.exe</i> file<br>the <i>Run This First.exe</i> file. This will install certain su<br>PC to ensure that Prosurv Pocket Quads will install on<br>the on-screen instructions to complete this installation. |  |
|                  | 🥵 Prosurv dE                                                | Z/CE Installer                                         | Prep - InstallShield Wizard 🛛 🔀                                                                                                    |  |
|                  |                                                             | S                                                      | Welcome to the InstallShield Wizard for<br>Prosurv cE2/CE Installer Prep                                                                                                    |  |
|                  | 1                                                           |                                                        | The InstallShield(R) Wizard will install Prosurv cEZ/CE Installer<br>Prep on your computer. To continue, click Next.                                                                                                    |  |
|                  | -                                                           |                                                        | WARNING: This program is protected by copyright law and international treaties.                                                                                                    |  |
|                  |                                                             |                                                        | < Back Next > Cancel                                                                                                    |  |
|                  | Ready to Inst                                               | 2/CE Installer<br>all the Program<br>ready to begin in |                                                                                                    |  |
|                  | If you want to<br>exit the wizar<br>Current Settin          | d.                                                     | ge any of your installation settings, click Back. Click Cancel to                                                                                                    |  |
|                  | Setup Type:                                                 |                                                        |                                                                                                    |  |
|                  |                                                             | am Files\Prosurv                                       | LLC\Prosurv CE Installer\                                                                                                    |  |
|                  |                                                             | ition:<br>ominic J. Whithar<br>/: Prosurv LLC          | m                                                                                                    |  |
|                  | InstallShield                                               |                                                        | < Back Install Cancel                                                                                                    |  |

|                 | gram features you selected are being installed.                                                                                                    |
|-----------------|----------------------------------------------------------------------------------------------------|
| t 🛃             | Please wait while the InstallShield Wizard installs Prosurv cEZ/CE Installer<br>Prep. This may take several minutes.                                      |
|                 | Status:                                                                                                    |
|                 |                                                                                                    |
|                 |                                                                                                    |
|                 |                                                                                                    |
|                 |                                                                                                    |
|                 |                                                                                                    |
| InstallShield – |                                                                                                    |
|                 |                                                                                                    |
|                 | < <u>Back</u> <u>N</u> ext > Cancel                                                                                                    |
|                 | < <u>Back</u> <u>N</u> ext > Cancel                                                                                                    |
| i Prosurv       | <pre>&lt; Back Next &gt; Cancel / cEZ/CE Installer Prep - InstallShield Wizard</pre>                                                                      |
| ট Prosurv       |                                                                                                    |
| 1 Prosurv       | r cEZ/CE Installer Prep - InstallShield Wizard                                                                                                    |
| 1 Prosurv       | v cEZ/CE Installer Prep - InstallShield Wizard         InstallShield Wizard Completed         The InstallShield Wizard has successfully installed Prosurv |
| Prosurv         | CEZ/CE Installer Prep - InstallShield Wizard      InstallShield Wizard Completed      The InstallShield Wizard has successfully installed Prosurv         |
| Prosurv         | CEZ/CE Installer Prep - InstallShield Wizard      InstallShield Wizard Completed      The InstallShield Wizard has successfully installed Prosurv         |
| Prosurv         | CEZ/CE Installer Prep - InstallShield Wizard      InstallShield Wizard Completed      The InstallShield Wizard has successfully installed Prosurv         |

### Step 2: Install Prosurv Pocket Quads to your Pocket PC

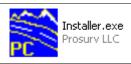

Double-click the *Installer\_2003.exe* file to begin installing Prosurv Pocket Quads to your Pocket PC.

**Note**: ActiveSync must be installed, and a connection to your Pocket PC must already have been established in order to complete this step.

• Your Activesync connection should display *Synchronized* **before** you double-click the Installer.exe file.

| Å Add/Remove Programs                                                                                                    | X                    | You should see the <i>Prosurv LLC Prosurv Pocket</i><br><i>Quads</i> caption next to the check box. Make                                        |
|----------------------------------------------------------------------------------------------------|----------------------|----------------------------------------------------------------------------------------------------|
| Select a program's check box if you want to install<br>mobile device, or clear the check box if you want t<br>program from your device. | o remove the         | sure the box is checked. There is also another file which you must install in order for Prosurv Pocket Quads to run, called <i>Microsoft VB</i> |
| Note: If a program that you installed is not listed, the<br>not designed to be used on your mobile device.                              | ne program was       | <i>Runtimes for PPC</i> . Be sure that you check both files so that they both install.                                                          |
|                                                                                                    | 2852.9 K<br>5548.8 K | Also be sure that the "Install program into the default installation folder" caption is checked as well.                                        |
| Program description                                                                                                    |                      |                                                                                                    |
| Prosurv Data Collection                                                                                                    |                      |                                                                                                    |
|                                                                                                    | 8138.5 K             |                                                                                                    |
|                                                                                                    | 28682.3 K            |                                                                                                    |
| Install program into the default installation fold                                                                                      | der                  |                                                                                                    |
| Remove from both locations                                                                                                    |                      |                                                                                                    |
| To remove the selected program from both<br>your device and this computer, click Remove.                                                | <u>R</u> emove       |                                                                                                    |
| OK Cancel                                                                                                    | <u>H</u> elp         |                                                                                                    |
| Now press OK to begin the installation!                                                                                                 |                      |                                                                                                    |
|                                                                                                    |                      |                                                                                                    |
|                                                                                                    |                      |                                                                                                    |
|                                                                                                    |                      |                                                                                                    |

|                   | Installing Applications                                               |                          |
|-------------------|-----------------------------------------------------------------------|--------------------------|
|                   | Installing Prosurv LLC Pocket Quads                                   |                          |
|                   |                                                                       |                          |
|                   | Cancel                                                                |                          |
|                   |                                                                       |                          |
| Application Dow   | nloading Complete                                                     |                          |
| Please check your | mobile device screen to see if additional steps are necessary to comp | blete this installation. |
|                   | OK                                                                    |                          |

Tap OK. The necessary installation files have now been copied to your Pocket PC. Now we need to complete the installation on your Pocket PC...

### Step 3: Completing the installation on your Pocket PC

| £         | 7  | Installing Prosury LLC P 📢 6:01                                                    |   | Be sur |
|-----------|----|------------------------------------------------------------------------------------|---|--------|
| 0         | C  | onfirm File Replace 🛛 🗙                                                            | , |        |
|           |    | The file<br>"\Windows\Adocedb30.dll" is<br>hidden, read-only, or a system<br>file. |   |        |
|           |    | Would you like to replace the<br>existing file?                                    |   |        |
|           |    | Yes No                                                                             |   |        |
| BORNAL ST |    | Yes To <u>A</u> ll N <u>o</u> To All                                               |   |        |
|           |    | Sc.                                                                                |   |        |
| N         | ew | 4 <sub>0</sub>                                                                     | Ð |        |
|           |    |                                                                                    |   |        |
|           |    |                                                                                    |   |        |
|           |    |                                                                                    |   |        |
|           |    |                                                                                    |   |        |

Be sure to tap  $\underline{No to All}$  on the Pocket PC.

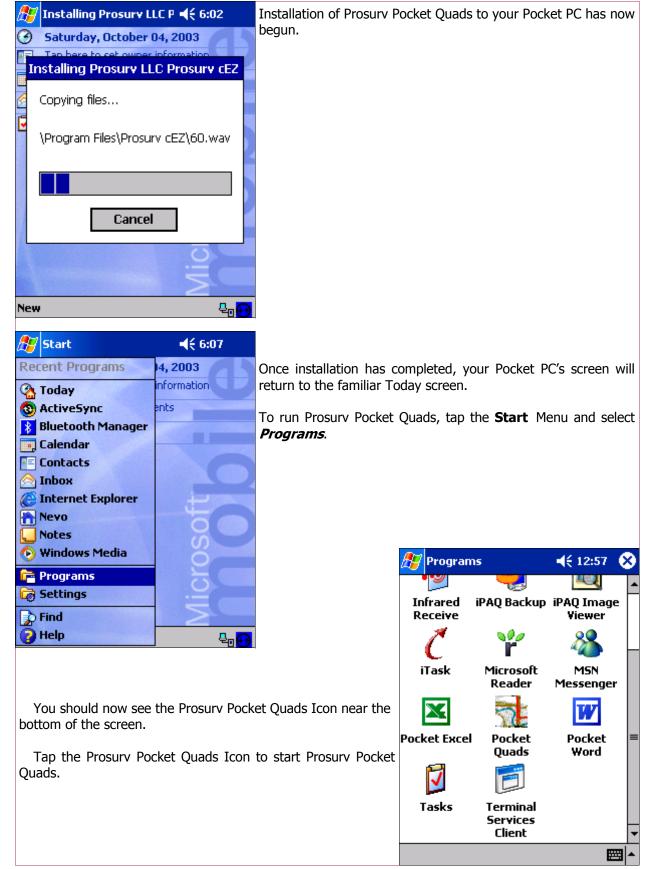

### Step 4: Write Down The Pocket PC's Device Serial Number given by Prosurv Pocket Quads

Pocket PC 2003 devices, including iPAQ, Dell, and others, either don't contain a unique device serial number, or, the serial numbers are not accessible by software such as Prosury Pocket Ouads. However, you must have a unique serial number for your device in order for Prosurv LLC to provide you with a valid Registration Key.

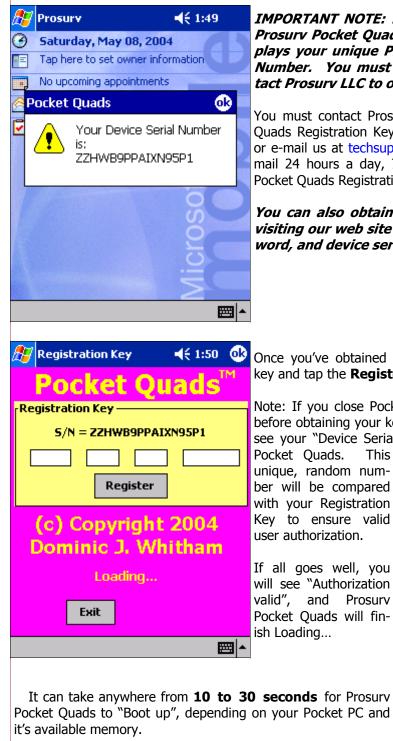

IMPORTANT NOTE: Now that you've installed and ran Prosurv Pocket Quads, a message will pop up that displays your unique Prosurv Pocket Quads Device Serial Number. You must write this number down and contact Prosurv LLC to obtain your Registration Key.

You must contact Prosurv LLC to obtain your Prosurv Pocket Quads Registration Key. You may call toll-free 888-647-9500 or e-mail us at techsupport@prosurv.com. You may call or email 24 hours a day, 7 days a week to obtain your Prosurv Pocket Quads Registration Key.

You can also obtain your Prosurv Registration Key by visiting our web site and entering your username, password, and device serial number.

Once you've obtained a Registration Key, carefully enter the key and tap the **Register** button.

Note: If you close Pocket Quads before entering your key, or before obtaining your key, simply re-run Pocket Quads again to see your "Device Serial Number" as given to you by Prosurv

This unique, random number will be compared with your Registration Kev to ensure valid user authorization.

If all goes well, you will see "Authorization valid", and Prosurv Pocket Ouads will fin-

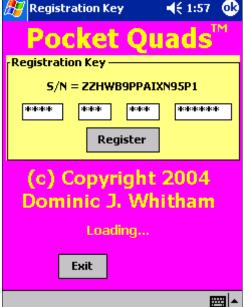

| 🎊 Pocket Quads    | <b>4</b> € 1:58 | Prosurv Pocket Quads has now been completely installed! |
|-------------------|-----------------|---------------------------------------------------------|
| 044110D7_1        |                 | You are now ready to begin using Prosurv Pocket Quads.  |
|                   |                 |                                                         |
|                   |                 |                                                         |
| File Edit GPS 🕂 🇮 | - 📼 🔁 😨         |                                                         |

### **Important information you should know**

Pocket Quads installs to the \Program Files\Pocket Quads\ folder on your Pocket PC. Inside this folder is a file called **Defaults.txt**. This file contains information that **can** be changed by you. You can copy the file to your PC using Microsoft ActiveSync. Make a backup of the file, then make the changes that you'd like to make. Finally, copy the file back to the folder that it came from, overwriting the existing file (when asked).

The *Defaults.txt* file contains the following information:

QuadPath=\Program Files\Pocket Quads\ Units=meters JobZone=UTM,12 RefreshRate=1 GPSIndicatorRate=10 ComPort=8 BaudRate=19200 FilePath=\My Documents\ DefaultQuad=O44110D7.pcq

The **QuadPath** is the *only* path that Pocket Quads will use when searching for any particular Quad sheet automatically (for example, when connected to a GPS receiver, Prosurv Pocket Quads will determine the name of the Quad sheet needed for proper display of the current GPS location). Initially, this path is defined to be the Pocket Quads folder of your Pocket PC. However, it is recommended that this path be changed to a path representing the location of your own, personal, Quad sheets. You should use ActiveSync to explore the path names to your flash cards, so that you use the proper path name. For example, on an HP iPAQ 2215, the path to your CF Card (compact flash) is simply \CF Card\. The path to your SD Card is simply \SD Card\. Let's say you're going to take a trip down Interstate 80, and you've created several Quads for the trip. You could store them on a CF Card in a folder called I80. Then, your QuadPath would be;

QuadPath=\CF Card\I80\

Be sure to include the final backslash, or you might get a *file not found* error, or *invalid path*.

### <u>Units=</u>

Valid entries for Units= are:

- Units=meters
- Units=usfoot
- Units=ifoot

### <u>JobZone=</u>

The Job Zone defines the coordinate projection system that is used, by default, when creating or recording points. All NAD83 State Plane Coordinate Zones and UTM1-60 Zones are valid. If you are not familiar with projections and zones, then you should use the UTM Zone that is the same as your image zone. For example, in your area, all of your Quad Sheets may use the UTM 12 projection. Therefore, if unfamiliar with zones and projections, then you should define your JobZone as the same projection, in this case, UTM 12.

For those familiar with projections and zones, you can select to use a different projection than the one used by the image. For example, even though your image's projection is UTM 12, you could use the Wyoming West Central state plane coordinate projection for each file, or job, that you create. This allows you to collect your point data in Wyoming West Central coordinates, rather than having to collect the data in UTM 12 coordinates.

To define a JobZone, enter the name of the projection, then a comma (,) followed by the zone, such as:

- JobZone=UTM,12
- JobZone=Wyoming,West Central
- JobZone=Tennessee,All
- JobZone=Montana,All

### <u>RefreshRate=</u>

The Refresh Rate indicates how quickly Prosurv Pocket Quads will attempt to refresh the GPS signal over the image. Default is every 1 second. Slower Pocket PC's should use a refresh rate of 1.5 to 2 seconds or more. Faster Pocket PC's could use a refresh rate faster than every 1 second, such as 0.5.

Valid entries are:

- RefreshRate=1.5
- RefreshRate=1

### **GPSIndicatorRate=**

This value should not be changed by the user. The default value is 10 (milliseconds).

### ComPort=

The Com Port indicates which com port is used (by default) when trying to achieve a connection with a GPS receiver. Typical values are 1 for a normal, wired connection, and 8 for a wireless connection. Valid entries are:

- ComPort=1
- ComPort=1
   ComPort=2
- ComPort=2
   ComPort=2
- ComPort=3
- ComPort=4
- ComPort=5
- ComPort=6
- ComPort=7
- ComPort=8
- ComPort=auto

### BaudRate=

The Baud Rate indicates the default baud rate used by Pocket Quads when trying to achieve a connection with a GPS receiver. Default value is 19200.

Valid entries are:

- BaudRate=4800
- BaudRate=9600
- BaudRate=14400
- BaudRate=19200
- BaudRate=38400
- BaudRate=57600
- BaudRate=auto

### FilePath=

This is the default path used when you create a new "points" file. Default path is:

• FilePath=\My Documents\

You can store your point files to a CF Card or SD Card by default by entering the path needed. Note that storage to a card may cause the program to slow down.

### <u>DefaultQuad =</u>

*If you change your QuadPath, you must also change your DefaultQuad*. This indicates the *name* of the default Quad sheet that is loaded each time you start Pocket Quads. The path and name of your default Quad sheet must exist.

When you first install Pocket Quads, a Quad sheet is installed with the program in the \Program Files \Pocket Quads\ folder of your Pocket PC. The initial default quad is:

• DefaultQuad=O44110D7.pcq

The .pcq file is a special file created by Prosurv Imaging that contains information about the slices for displaying the Quad Sheet. A new folder, called "O44110D7" is also found in the \Program Files\Pocket Quads\ folder of your Pocket PC. This folder contains all the slices for that Quad sheet (in a compressed .png format).

Using the example above, let's say you've created a dozen Quad sheets for an upcoming trip across Interstate 80. Using Prosurv Imaging, you've saved 12 new Quads and their folders to a Compact Flash Card, to be used on your Pocket PC (refer to the Prosurv Imaging documentation for more information about creating the Pocket Quads files).

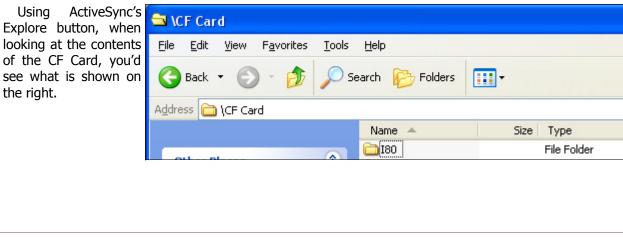

|                                                                                      | -                |                                                                                                    |  |  |
|--------------------------------------------------------------------------------------|------------------|----------------------------------------------------------------------------------------------------|--|--|
| 🚘 \CF Card\180                                                                       |                  | Double-clicking on the I80 folder reveals severa<br>pcq files and their corresponding folders, whic |  |  |
| <u>F</u> ile <u>E</u> dit <u>V</u> iew F <u>a</u> vorites <u>T</u> ools <u>H</u> elp |                  | were created by Prosurv Imaging.                                                                    |  |  |
| 🔇 Back 🔹 🕥 🚽 🏂 🔎                                                                     | 5earch 😥 Folders | So, you would want to set your DefaultQuad= to<br>one of the pcg files in the list. For example:    |  |  |
| Address 🛅 \CF Card\I80                                                               |                  | <ul> <li>DefaultQuad=041104G7.pcq</li> </ul>                                                        |  |  |
|                                                                                      | O41104G7.PCQ     |                                                                                                    |  |  |
|                                                                                      | O41104F7.PCQ     | Then, when Prosurv Pocket Quads is ran, it will                                                     |  |  |
| Other Places 🙁                                                                       | 🖻 041104E8.PCQ   | look for the Quad located at:                                                                       |  |  |
| Charles 1                                                                            | 🖻 041104E7.PCQ   | \CF Card\I80\O41104G7.pcq                                                                           |  |  |
| CF Card                                                                              | O41104D8.PCQ     |                                                                                                    |  |  |
| My Documents                                                                         | 🔊 041104D7.PCQ   | This file <i>should</i> exist, otherwise an error will be                                           |  |  |
| 📄 🛅 Shared Documents                                                                 | 🖻 041104C7.PCQ   | displayed.                                                                                          |  |  |
| 🔍 🔍 My Network Places                                                                | 🖻 041104B8.PCQ   |                                                                                                    |  |  |
| 3                                                                                    | 🖻 041104B7.PCQ   |                                                                                                    |  |  |
|                                                                                      | 🚞 041104F7       |                                                                                                    |  |  |
|                                                                                      | 🚞 041104E8       |                                                                                                    |  |  |
|                                                                                      | 🚞 041104E7       |                                                                                                    |  |  |
|                                                                                      | 🚞 041104D8       |                                                                                                    |  |  |
|                                                                                      | 🚞 041104D7       |                                                                                                    |  |  |
|                                                                                      | O41104C7         |                                                                                                    |  |  |
|                                                                                      | 🚞 041104B8       |                                                                                                    |  |  |
|                                                                                      | 🚞 041104B7       |                                                                                                    |  |  |
|                                                                                      | 🚞 041104G7       |                                                                                                    |  |  |
|                                                                                      |                  |                                                                                                    |  |  |

### **IMPORTANT NOTES:**

- YOU CAN CHANGE THE VALUES IN YOUR *DEFAULTS.TXT* FILE USING THE FILE EX-PLORER PROGRAM ON YOUR POCKET PC. SIMPLY FIND THE DEFAULTS.TXT FILE US-ING THE FILE EXPLORER PROGRAM, THEN SINGLE-TAP THE FILE TO EDIT. TAP OK WHEN EDITING IS COMPLETE TO SAVE THE FILE. BE SURE TO THEN EXIT AND RE-START PROSURV POCKET QUADS SO THAT IT USES THE NEW DEFAULTS.
- CHANGES TO THE DEFAULTS.TXT FILE WILL NOT BE USED UNTIL YOU'VE EXITED, THEN RE-STARTED PROSURV POCKET QUADS.
- BE SURE THAT, IF MAKING CHANGES TO THE DEFAULTS.TXT FILE ON YOUR PC, YOU REMEMBER TO COPY AND OVERWRITE THE EXISTING FILE WITH THE CHANGED DE-FAULTS.TXT FILE ON YOUR POCKET PC.

### Using Prosurv Pocket Quads

There are **3 Menus** in Prosurv Pocket Quads:

- 1. File
- 2. Edit
- 3. GPS

There are **5 buttons** in Prosurv Pocket Quads:

- 1. Pan On/Off
- 2. Slices On/Off
- 3. Center On/Off
- 4. Text / Lines
- 5. Navigate On/Off

Tapping the screen and "dragging" (gently dragging your stylus across the screen) will give different results, depending on the selections in the menu as well as which buttons are currently on or off.

€ 1:59

Pocket Quads

When you first run Pocket Quads, the program will read the defaults file and determine the name and path of the default File Edit GPS 🕂 IIII Content of the Quad will take place

automatically. It is important that the default Quad sheet exists in the folder, for proper running of the program.

Many functions only work after you've created a file. A file will store any points that you create, or points that are recorded by the GPS Recorder. The file also stores other information, such as lines that are drawn.

### **The File Menu** Pocket Quads € 1:59 The File Menu contains the following functions: Load Quad Sheet • New File • **Open File** ٠ • **Import Points Export Points** • O44110D7\_1 **About Pocket Quads** • Exit • Load Quad Sheet New File Open File Import Points Export Points About Pocket Quads Exit File Edit GPS 🕂 🎹 🕂 🏧 🔨 🖾 🔺

### Load Quad Sheet

The Load Quad Sheet function lets you load any Prosurv Compressed Quad (.pcq) image. **The .pcq** file can be in any folder, however, the folder containing the actual images (it has the same name as the .pcq file) must also be in that same folder.

| 🏂 Pocket Quads                                                                   | <b>4</b> € 12:47                 | Center on GPS button                                                                                                    |
|----------------------------------------------------------------------------------|----------------------------------|----------------------------------------------------------------------------------------------------|
| Open<br>Folder: All Folders<br>Type: Quad Image File<br>Name ▲ Folde<br>C36086A6 |                                  | Quad sheets will load (change) automatically when using a GPS receiver and the Center on GPS button is ON. However, if GPS is off, or the Center on GPS button is off, then you can load individual Quads as needed.<br>Tap the <b>Load Quad Sheet</b> function. All .pcq files available will be shown. Tap <b>Cancel</b> to exit, or <b>tap the pcq file</b> to load that quad. |
|                                                                                  | <ul> <li>▶</li> <li>₩</li> </ul> |                                                                                                    |

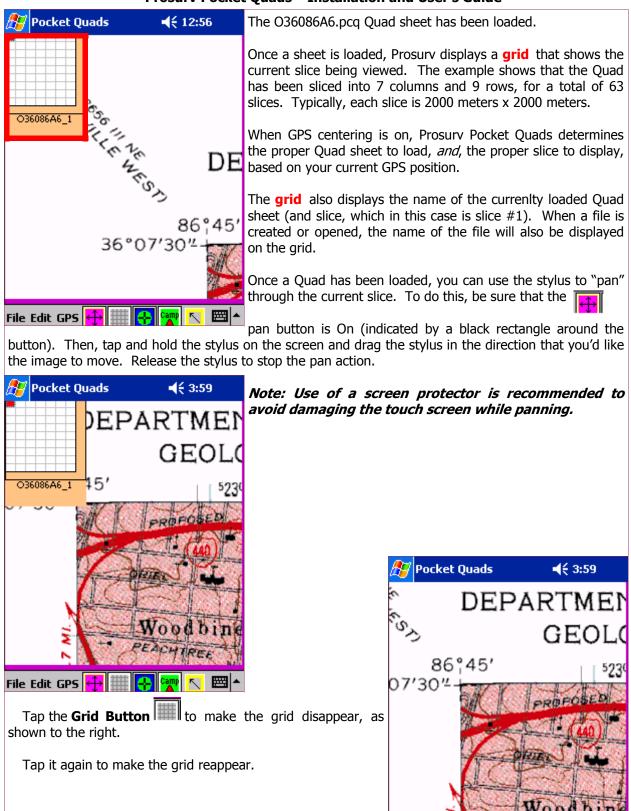

File Edit GPS

### <u>New File</u>

Files are used to store data. The files created by Pocket Quads are Pocket Access Database files. When you create a new file, it will have a **.ppq** extension. In other words, if you create a file called **Va-cation**, the file name will be **Vacation.ppq**. This extension tells your Pocket PC that the file is a **P**ro-surv **P**ocket **Q**uads file.

### An In-Depth Look at the Data Stored by Pocket Quads

For those familiar with using Microsoft Access on their PC, by renaming the Pocket Quads file and using Microsoft ActiveSync to transfer the file, Microsoft can convert the database to a Microsoft Access database which can be viewed on your PC. So, in other words, the files you create in Pocket Quads are fully compatible with Microsoft Access. To do this, you would:

- Be sure that the file is closed (not in use) on your Pocket PC
- Connect your Pocket PC to your PC using ActiveSync
- Be sure that the Tools—>Options—>Rules—>Conversion Settings—>Convert Files when copied... is checked in Microsoft ActiveSync
- Rename the file using ActiveSync so that the extension is changed from .ppq to .cdb
- Copy the file to your PC using ActiveSync, converting it to a .mdb file along the way (done by ActiveSync)

Now, you can easily view and use all the data collected by Pocket Quads!

Currently, Prosurv Pocket Quads stores the following information in your file:

### The Points Table

- Point # .....An auto-numbering sequential number, starting with 0
- North.....Northing coordinate of the point, based on the Job Zone
- East.....Easting coordinate of the point, based on the Job Zone
- Elev.....Elevation of the point
- Zone.....Name of the zone currently selected as your Job Zone
- MyText ......The text you entered as the "Annotation" for the point, for example, Camp
- Quad ......The current Quad being used when the point is stored
- Slice ......The current Slice being used when the point is stored
- X.....X coordinate of the point on the image
- Y.....Y coordinate of the point on the image
- OffsetX ......The X value of the left edge of the slice being viewed (pan amount)
- OffsetY ......The Y value of the top edge of the slice being viewed (pan amount)
- Font ......The current Font
- Points ......The current text size, in points
- Weight......The current line weight (width), in pixels
- Italic......For printing the text on the screen, True or False
- Strikeout......For printing the text on the screen, True or False
- Layer ...... The Layer assigned to the point
- ColorR ......The Red value for the color of the point
- ColorG ......The Green value for the color of the point
- ColorB ......The Blue value for the color of the point
- Visible......Whether the point is visible, True or False
- FCode.....The Feature Code for the point
- Att.....Attributes associated with the point
- ClickN......The Northing value, in the current Job Zone's coordinate system of the **tapped** .....location on the screen. When a screen-tapped point is stored, if GPS is ON, the .....North and East values will store the GPS North and GPS East coordinates, which

.....could be very different than the tapped value. For example, you may be walk .....ing on a path towards a bridge that is 200 feet away. When you tap the bridge .....to create a point, the **screen location** of the bridge is stored as the **ClickN** .....and **ClickE** values, and the **current GPS location** (North & East) is stored as .....the **North** and **East** values.

- ClickE ......See the notes for ClickN above
- Units ......The current Units for the Job (File), either Meters, US Foot, or International
   ......Foot
- GPSLat ......The GPS Latitude, as reported in the NMEA data string by your GPS receiver ......when the point is stored.
- GPSLong......The GPS Longitude, as reported in the NMEA data string by your GPS receiver ......when the point is stored.
- Deleted......True or False, whether the point has been deleted

### The Lines Table

- Line......An auto-numbering sequential number, starting with 0
- FromN ......The Northing coordinate of the starting point of the line
- FromE ......The Easting coordinate of the starting point of the line
- FromZ ......The starting elevation
- Zone.....Name of the zone currently selected as your Job Zone
- Quad ......The current Quad being used when the line is stored
- Slice ......The current Slice being used when the line is stored
- FromX ......The X (image) value of the starting point of the line
- FromY ......The Y (image) value of the starting point of the line
- FromOffsetX......The current X offset (pan amount) of the slice
- FromOffsetY......The current Y offset (pan amount) of the slice
- ToN......The Northing coordinate of the end point of the line
- ToE .....The Easting coordinate of the end point of the line
- ToZ ......The elevation of the end point of the line
- ToX ......The X (image) value of the end point of the line
- ToY ......The Y (image) value of the end point of the line
- ToOffsetX ......The current X offset (pan amount) of the slice
- ToOffsetY ......The current Y offset (pan amount) of the slice
- Width ..... The line width
- Layer ...... The Layer assigned to the line
- ColorR ......The Red value for the color of the point
- ColorG .....The Green value for the color of the point
- ColorB ......The Blue value for the color of the point
- Visible......Whether the line is visible, True or False
- Deleted......True or False, whether the line has been deleted

### Creating a New File

Tap **New File** to create a new database file. Enter a File **Create New File** Name such as **My Vacation** and tap the **Create** button.

A new file is created and stored on your Pocket PC. The Path is used to define where the new file is stored. Note that you can change this path, by default, by editing the **Defaults**. **txt** file, which is found in the \Program Files\Pocket Quads\ folder of your Pocket PC.

You can store files directly to either a CF (Compact Flash) card or SD (Secure Digital) card by using the path name to the card. For example, on a Windows Mobile 2003 device such as the HP iPAQ 2215, the path to the CF Card is simply \CF Card\. The path to an SD Card is simply \SD Card\. You can use ActiveSync to explore (and determine) the correct path names to use. Storing directly to a flash card may be slightly slower than storing to internal memory, however, flash cards are considered as non-volatile memory, and as such, it is less likely that you could accidentally lose data when storing to a flash card

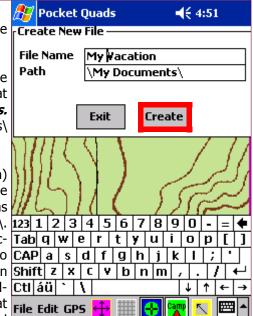

(for example, if all power was lost in a Pocket PC, chances are that all data stored on the Pocket PC would also be lost, however, data stored on a flash card would still be safe).

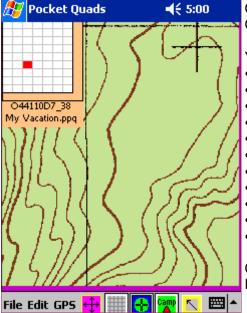

Once the File is created, the name of the File is shown with the Quad name above it.

You must create (or open) a file to do the following functions:

- Import Points
- Export Points
- Tap and Create Annotations (points)
- Hand-enter a Point (coordinate or Lat/Long)
- Create or Draw Lines
- View/Change Layers
- View Data
- Tap to View a Point
- Tap to View Distances With Point Searching ON
- **Record GPS Points**
- Navigate to Points

Once you create a File, you can perform all of the functions listed above.

| Open a File                                                                                                    | · · · · · •                                                   | 🎊 Pocket Quads                                                                       | <b>4</b> € 12:28 |
|----------------------------------------------------------------------------------------------------|---------------------------------------------------------------|--------------------------------------------------------------------------------------|------------------|
| To open a file that you've created <b>File</b> from the Menu.                                                               | previously, select <b>Open</b>                                |                                                                                      | GA               |
| All .ppq (Prosurv Pocket Quad) files<br>PC will be shown (even those on CF o<br>the file that you'd like to open, or tap th | r SD Cards). Simply tap                                       | O44110D7_38<br>My Vacation.ppg                                                       |                  |
| 🎊 Pocket Quads 🛛 📢 12:30                                                                                                    | The Pocket Quads icon                                         | SHITCH (                                                                             |                  |
| Open                                                                                                    | is shown next to each                                         | Load Quad Sheet                                                                      | -131             |
| Folder: All Folders    Cancel Type: Pocket Quads (.ppq)                                                                     | Pocket Quads file, for<br>easy identification of<br>the file. |                                                                                      | (SF              |
| Name 🔺 Folder Date                                                                                                    |                                                               | Export Points                                                                        |                  |
| 334         5/20 11:0.           A1         5/10 9:18.                                                                      |                                                               | About Pocket Quads<br>Exit                                                           | リ))              |
| Aa1 5/8 7:47 P                                                                                                    |                                                               | File Edit GPS 🕂 🏢 🕂                                                                  | 🏧 🔼 📼 🔺          |
| My Vacation 5/20 11:0.                                                                                                    | You can also open a Po<br>Quads application by u              | ocket Quads file, and lau<br>using File Explorer on yo<br>e that you'd like to open. |                  |
|                                                                                                    | •                                                             |                                                                                      |                  |

### **Import Points**

The **Import Points** routine will read a text file that contains points in the following format: Point (Name or Number), Northing, Easting, Elevation, Feature Code

Each field must be separated by a comma. The Point # will be stored in the **MyText** field of the database, and each point will be stored as a waypoint. Imported points can then be used to Navigate to. You can use the Prosurv Imaging program to Export Points in this format. Many other programs and CAD software allow you to export points that can be imported into software, such as Pocket Quads.

Pocket Quads looks for a **.asc** extension when first searching for available text files to import. The "Type" drop-down allows you to view files with either the .asc or .txt extension, or any extension.

To begin importing the points, simply tap the file that you'd like to import.

| 🎊 Po   | ocket Quads                 |                    | € | 12:40  |     |
|--------|-----------------------------|--------------------|---|--------|-----|
| Open   |                             |                    |   |        |     |
| Folder | r: All Folders              |                    | • | Cancel |     |
| Туре   | e: Points file              |                    |   |        | -   |
| Name   | Points file<br>Text file (* | (*.asc)_<br>*.txt) |   |        |     |
|        | All (*.*)                   |                    |   |        |     |
|        |                             |                    |   |        |     |
|        |                             |                    |   |        |     |
|        |                             |                    |   |        |     |
|        |                             |                    |   |        |     |
|        | III                         |                    |   |        |     |
|        |                             |                    |   |        | ⊒I≁ |

| BRID                          | 9,495652.<br>GE,49571      | 12,565075.<br>2.14,56504 | 44,1318.51,OUR CAN<br>14.43,1322.15,BRIDG<br>7,1312.0,EAST EDGE ( | E OVER TR     | OUBLED                       | WATER                       |  |
|-------------------------------|----------------------------|--------------------------|-------------------------------------------------------------------|---------------|------------------------------|-----------------------------|--|
| 🎢 Pocket Quads<br>Open        | 5 🖌                        | € 12:47                  | Tap the File to begin<br>you will see an <b>Import</b>            |               | e points.                    | If you goes well,           |  |
|                               |                            |                          |                                                                   | 🎢 Pocket      | Ouads                        | <b>≼</b> € 12:48            |  |
| Folder: All Folder            |                            | Cancel                   |                                                                   |               |                              |                             |  |
| Type: Points file             | e (*.asc)                  | •                        |                                                                   |               |                              |                             |  |
| Name 🔺                        | Folder                     | Date                     |                                                                   |               |                              |                             |  |
| MyImport 🛛                    |                            | 5/21 6:47                |                                                                   |               | t Quads                      | 03                          |  |
|                               |                            |                          |                                                                   | 044<br>My V   | Import<br>3 store<br>1 secor |                             |  |
|                               |                            |                          |                                                                   |               |                              |                             |  |
| •                             |                            | Þ                        |                                                                   |               |                              |                             |  |
|                               |                            | ■ ▲                      |                                                                   |               |                              |                             |  |
|                               |                            |                          |                                                                   |               |                              |                             |  |
|                               |                            |                          |                                                                   | File Edit GP  | 5 🕂 🌐                        | 🕂 🏧 🔽 📼 🔺                   |  |
| You can view<br>Edit—>View Da | v the data<br><b>ata</b> . | (that was                | imported) by going to                                             | 100 View Po   | int<br>>                     | <b>4</b> € 12:50 <b>0</b> € |  |
| Note that the                 | Quad Shee                  | t needed for             | the coordinate is auto-                                           | Name          | CAMP                         |                             |  |
|                               | -                          |                          | e point. And a coordi-                                            | northing      | 495652.                      |                             |  |
|                               |                            |                          | changes the imported                                              |               | 565075.44<br>0               |                             |  |
|                               |                            |                          | inates. These changed                                             |               |                              |                             |  |
|                               |                            |                          | North" and "Click East"                                           | Elevation     | 1318.51                      |                             |  |
|                               |                            |                          | g (that were imported)                                            | AutoNum       | 1                            |                             |  |
| of the point.                 | ne and are                 | stored as tr             | ne Northing and Easting                                           | Quuu          | 04110D4                      | 4                           |  |
| or the point.                 |                            |                          |                                                                   | Slice         | 0                            | 10. CTTP                    |  |
|                               |                            |                          |                                                                   | FCode<br>Attr | OUR CAN                      | 1P SITE                     |  |
|                               |                            |                          |                                                                   | 'Click' North | 4917863                      | .03440291                   |  |
|                               |                            |                          |                                                                   | 'Click' East  |                              | 170397684                   |  |
|                               |                            |                          |                                                                   | Units         | Meters                       |                             |  |
|                               |                            |                          |                                                                   | Layer         | 0                            | V Waypoint                  |  |
|                               |                            |                          |                                                                   |               |                              | <b>₩</b>                    |  |
|                               |                            |                          |                                                                   |               |                              |                             |  |
|                               |                            |                          |                                                                   |               |                              |                             |  |
|                               |                            |                          |                                                                   |               |                              |                             |  |
|                               |                            |                          |                                                                   |               |                              |                             |  |

### Pocket Quads <€ 12:56 **Export Points** The **Export Points** routine writes all of your points (in the current File) to a text-readable file. Select **Export Points** from the Menu, then enter a name to Save As. O44110D7 38 My Vacation.ppg 🕂 Pocket Quads <€ 12:58 Save As Load Quad Sheet New File Name: MyExport Open File None Folder: Import Points Export Points Points (\*.asc) Type: About Pocket Quads Main memory Location: • Exit OK **⊨** Cancel File Edit GPS 🕂 123 1 2 3 4 5 6 7 8 9 0 - = $\bigstar$ Tap the **OK** button to accept the file name. You will now see Tab q w e r t y u i o p [] ] the Export File dialog: CAP a s d f g h j k l ; ' 🚰 Pocket Quads **i { ∈ 1:00 ok** Shift z x c y b n m , . / 🕂 Export File -Ctl áü 🔪 🛝 ↓ | ↑ | ← | → Decimal Places (0-12) 4 Ē Scale Factor Delimiter Choices include the number of decimal places for Northings, Comma ✓ Header Eastings, and Elevations (Default=4). Comma Tah Space Export Lat/Long -You can also enter a scale factor which will be used to multiply each Northing and Easting upon Export. This is for adas Deg.MMSSsssss vanced users who wish to change the data from State Plane Export ) as Decimal Degrees Coordinates to Surface Coordinates (using a Datum Adjustment DDD°MM'S.sssss" Factor also known as a Combined Scale Factor). 123 1 2 3 4 5 6 7 8 9 0 -You can select to use a **comma, tab, or space** character to Tab|q|w|e|r|t|y|u|i|o|p|[|] delimit the fields being exported. CAPasdfghjkl; Shift z x c v b n m , 1 ↤ Finally, you can select the type of output (format) for Lati-Cti áü 🔪 🔨 ↓ | ↑ | ← | → tudes and Longitudes. Tap the **Export** button to write to the **#** file. Note: Exported data files have the .asc extension, however, they can not be directly imported into a different Pocket Quads file using the Import Points routine at this time.

### Prosurv Pocket Quads<sup>™</sup> Installation and User's Guide

You can copy the exported file to your PC using Microsoft ActiveSync, then you can view the text file using Notepad.

**Tip:** Using a **comma** as the delimiter allows you to easily open the file using Microsoft Excel. Simply rename the file to **.csv** (instead of .asc). Then, double-click to open it in Excel.

### About Pocket Quads

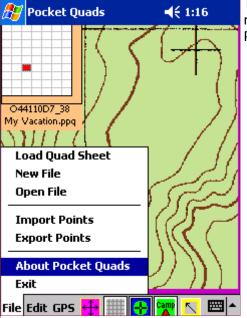

Tap the **About Pocket Quads** selection to view important serial number, registration key, and copyright information about Prosurv Pocket Quads.

### <u>Exit</u>

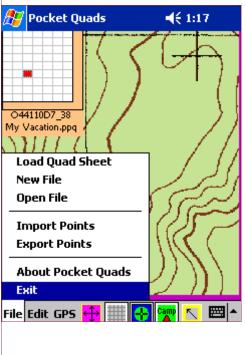

Tap the **Exit** selection to exit Prosurv Pocket Quads, closing any File automatically, if one is currently open.

### The Edit Menu **Enter Point** Pocket Quads lets you easily hand-enter a point. You can enter € 1:25 Pocket Quads either Northing and Easting coordinates, or the Latitude and Longitude of the point. When you tap the **En-**🌮 Pocket Quads € 1:27 ter Point selection, Finter Point -O44110D7 38 vou'll see: Name 4 My Vacation.ppg Northing ? Easting **Enter Point** Elevation Settings Notes Line Settings Coordinate Layer Layers 🔵 Lat/Long 0 View Data 🗸 Waypoint Tap View Exit Store Tap Distance 123 1 2 3 4 5 6 7 8 9 0 -File Edit GPS 🕂 8 Tab|q|w|e|r|t|y|u|i|o|p|[|] CAP a s d f g h j k l ; Shift z x c v b n m , 1 Ctl áü 🔪 🛝 ↓ | ↑ | ← | → 🚰 Pocket Quads € 1:27 File Edit GPS 🕂 🗮 🕂 Enter Point -You can enter a Name for the point (the next autonumber is 4 Name used by default), or you can select a pre-defined name from Northin CAMP ٠ the drop-down list: Easting CROSSING Elevati Tip: The drop-down list of Names is user-definable. INTERSECTION Notes Simply edit the Codes.txt file located in the |Program RIVER Files | Pocket Quads | folder of your Pocket PC. Once ed-ited, you'll need to Quit (Exit) Pocket Quads, then re-WOODS 0 🗸 Waypoint start Pocket Quads which will load the new file. Exit Store Pocket Quads ok If entering a Northing and Easting coordinate, be sure 123 1 2 3 4 5 6 7 8 9 0 -= 4 Enter Latitude and to select the Coordinate Tab q w e r t y u i o p [ ] Longitude option. If entering a Lati-CAP a s d f g h j k l ; as DDD.MMSSsssss tude and Longitude, be sure Example: 101.451522334 Shift z x c v b n m , .|/[↩ to select the Lat/Long op-Note - Longitude is ↓ | ↑ | ← | → Cti áü 🗅 ١. assumed West tion. Tap the ? button to **\*** File Edit GPS 🕂 2 see the notice shown here.

Prosurv Pocket Quads<sup>™</sup> Installation and User's Guide

You can also select which layer the point is assigned to. Individual layers can be turned on and off. For example, Layer 0 might contain your camp site points, while Layer 1 contains points that were stored while walking down a certain path.

Tap the **Store** button to store the new point to the file.

### <u>Settings</u>

The **Settings** selection has several options:

- **Default Quad Sheet Path**—You can edit the default path used for searching for Quad sheets here. However, it is recommended that you edit the default path in the **Defaults.txt** file instead.
- **Img Zone**—This is the image zone currently being used by Pocket Quads, based on information contained in the .pcq file for this Quad. This value should not be changed, unless it is known that the Quad sheets zone (Img Zone) is currently incorrect.
- Job Zone—Indicates the Zone that you'd like to use for your Job File. If this is different than the Image Zone, Pocket Quads will automatically transform coordinates between the Image and Job Zones when needed. All of Tab q w e r t y u i o your stored points, GPS Recorded points and other data will have coordinates based on this selected Job Zone.
   Job Zone—Indicates the Zone that you'd like to use for your stored points, GPS Recorded points and other data will have coordinates based on this selected Job Zone.
- **ULC North**—Indicates the northing coordinate, in the Image Zone of the Upper Left Corner of the Quad Sheet being used. Coordinates for the ULC are assumed to be metric, and must be NAD83 datum coordinates.

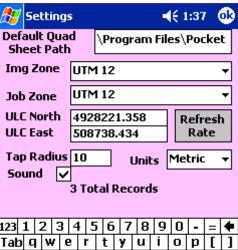

| 5 | 123  | 1  | Ż | 213 | 3   4 | ելե        | 16  | 1   |   | 8 | 9 | U | - | =             | ۰ |
|---|------|----|---|-----|-------|------------|-----|-----|---|---|---|---|---|---------------|---|
| F | Tab  | C  | 1 | w   | е     | r          | t   | y   | u | 1 | i | 0 | p | ]             | ] |
| 1 | CAP  | 2  | а | s   | d     | f          | g   | h   |   | j | k | Ι | ; | •             |   |
|   | Shif | ť  | Z | X   |       | : <b>v</b> | ' Ľ | 1 C | ۱ | m | , |   | 1 | <b>י</b>   י  | ┛ |
| è | Ctl  | ái | ü | ,   | ١     |            |     |     |   |   |   | Ŧ | Ť | ÷             | → |
| t |      |    |   |     |       |            |     |     |   |   |   |   |   | <b>;;;;</b> ; |   |
|   |      |    |   |     |       |            |     |     |   |   |   |   |   |               |   |

- **ULC East**—Indicates the easting coordinate, in the Image Zone of the Upper Left Corner of the Quad Sheet being used. Coordinates for the ULC are assumed to be metric, and must be NAD83 datum coordinates.
- **Refresh Rate Button**—Allows you to change the value, in seconds, of the GPS Refresh Rate. Slower processors should use slower refresh rates, such as 2 seconds or longer. Faster processors can use refresh rates of 0.5 to 1 second.
- **Tap Radius**—The tap radius is the search radius used by Pocket Quads when searching for points based on a screen tap. A radius of 10 means all points within 10 meters (or feet if using US Foot Units).
- **Units**—Select the units that you'd like to use for the current job (file). You can change your units, by default, by editing the Defaults.txt file located in the \Program Files\Pocket Quads\ folder of your Pocket PC.
- **Sound**—Turn all sound On or Off (applies to Pocket Quads only).
- # of Records—Indicates the total number of records in the current file.

### 🎊 Pocket Quads **-**€ 1:50 Line Settings Tap the Line Settings selection to view the following screen: 🚰 Line Settings -€ 1:51 (ok) Lines between GPS Points can be drawn by tapping the button below. However, they are not stored with your File. Instead, you can re-draw them when needed. **Enter Point** Settings Line Width 🛛 🛛 🔒 Color Line Settings Draw Line with GP5 🔽 Layers Line Layer **View Data** Connect 0 • GPS Points Tap View Tap Distance 123 1 2 3 4 5 6 7 8 9 0 -= Tab q w e r t y u i o p [ ] File Edit GPS 🕂 🎹 8 ~ CAPasdfghjkl; Shift z 🗴 c 🗴 b n m , . . / 🕂 Ctl áü 🔪 ↓ ↑ ← →

The Line Settings routine lets you:

- Enter a line width
- Select a line color
- Select a Layer that will contain any lines drawn after the selection
- Connect GPS Points (Recorded Points)

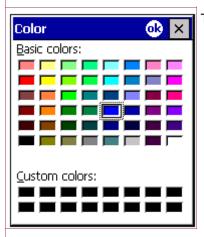

Tap the **Color** button to select a color to use for the line(s).

### Layers

on the image.

Tap the Layers selection to turn Layers On/Off and change other Lavers settings.

Imagine that layers are just like drawing on a see-through surface-like a clear piece of plastic. On one piece of the clear plastic, you might draw lines for a house. On another piece, you draw lines for the sidewalks and driveway. On yet another piece, you draw the sky and the lawn.

Now, when you overlay the pieces, you have a complete picture. By putting certain points and lines on specific layers, and turning layers on and off, you can alter the picture that you see

| 27           | Layers  | <b></b>             |
|--------------|---------|---------------------|
| Yisi         | ible —— | Import Points Layer |
| $\checkmark$ | Layer 0 | 0 🗸                 |
| $\checkmark$ | Layer 1 | Auto Regen Screen 🗸 |
| $\checkmark$ | Layer 2 | Auto Regen Screen 🗸 |
| $\checkmark$ | Layer 3 |                     |
| $\checkmark$ | Layer 4 | Regen               |
| $\checkmark$ | Layer 5 |                     |
| $\checkmark$ | Layer 6 |                     |
| $\checkmark$ | Layer 7 |                     |
| $\checkmark$ | Layer 8 |                     |
|              |         |                     |
|              |         |                     |

Pocket Quads has 9 layers (numbered 0 to 8). You can also indicate which layer Imported Points will be stored on.

When creating lines and points, you're given the option of which Layer to store the points and lines on.

The Auto Regen Screen check box, when checked, will force Pocket Quads to redraw your lines and points when you tap the **OK** button. Or, tap the **Regen** button to force an immediate re-drawing of your points and lines.

Tip: Pocket Quads searches the entire file for all the lines and points that fall within the current slice ONLY. Lines and Points that are on a layer that has been turned OFF, will NOT be plotted at that time. Each time a Regen is performed (either automatic or manual), Pocket Quads re-loads the current image slice, which effectively wipes the image clean, then re-plots the lines and points.

| View Data                                                                                                    | 🎊 Pocket (          | Quads            | <b>4</b> € 2:07            |
|----------------------------------------------------------------------------------------------------|---------------------|------------------|----------------------------|
| Tap View Data to scroll through the records in your file,                                                                            | 1.1111-1-1-         |                  |                            |
| one record at a time:                                                                                                    |                     |                  | )                          |
|                                                                                                    | $(1 \land$          | . K.             |                            |
| 🕂 View Point 🛛 📢 2:10 😡                                                                                                    | DE K                |                  |                            |
| <<- <> ->> ?                                                                                                    | 0                   |                  |                            |
| Name BRIDGE                                                                                                    | $\langle X \rangle$ |                  | 18                         |
| Northing 495712.14                                                                                                    | A. ).               | $\sim$           |                            |
| Easting 565044.43                                                                                                    |                     |                  | 11/                        |
| Latitude 0                                                                                                    | 🛶 🖌 Enter           |                  | 111                        |
| Longitude 0                                                                                                    | Settin              | - /              | 28                         |
| Elevation 1322.15                                                                                                    |                     | iettings 🗾       | 21                         |
| AutoNum 2                                                                                                    | Layer               |                  |                            |
| Quad 04110D4                                                                                                    | View I              | Data 🦯           | -                          |
| Slice 0                                                                                                    | Tap V               |                  |                            |
| FCode BRIDGE OVER TROUBLED Attr                                                                                                    |                     |                  |                            |
| 'Click' North 4917863.03440291                                                                                                    |                     | istance          |                            |
| 'Click' East 513103.170397684                                                                                                    | File Edit GP9       | 5 🕂 🌐 🥎          | 🏧 🔼 🖾 🔺                    |
| Units Meters                                                                                                    |                     |                  |                            |
| Layer 0 V Waypoint                                                                                                    |                     |                  |                            |
|                                                                                                    |                     |                  |                            |
| Tap the Arrows to:                                                                                                    |                     |                  |                            |
| <ul> <li>Go to the First Record</li> <li>Go Back One Record</li> <li>Go to the Next Record</li> <li>Go to the Last Record</li> </ul> |                     |                  |                            |
| View Point                                                                                                    | rch for a par       | ticular point (b | ov Name).                  |
|                                                                                                    |                     |                  | //                         |
|                                                                                                    |                     |                  |                            |
| Pocket Quads                                                                                                    | 🎢 View Po           | int              | <b>∢</b> € 2:13 <b>0</b> 8 |
| Enter search Name                                                                                                    | Le riewro           |                  |                            |
| 9                                                                                                    | Name                |                  |                            |
| L<br>Ellake                                                                                                    | Northing            | LAKE<br>495999.7 |                            |
| lake                                                                                                    | Easting             | 565135.47        |                            |
|                                                                                                    | Latitude            | 0                |                            |
| OK Cancel                                                                                                    | Longitude           | 0                |                            |
| FCode OUR CAMP SITE                                                                                                    | Elevation           | 1312             |                            |
| OUX CAPIF STIL                                                                                                    | AutoNum             | 3                |                            |
|                                                                                                    | Quad                | 04110D4          |                            |
|                                                                                                    | Slice               | 0                |                            |
|                                                                                                    | FCode               | EAST EDGE OF     | LAKE                       |
|                                                                                                    | Attr                |                  |                            |
|                                                                                                    |                     | 4917863.0344     | 0291                       |
|                                                                                                    | 'Click' East        | 513103.17039     | 7684                       |
|                                                                                                    | Units               | Meters           |                            |
|                                                                                                    | Layer               | 0 🗸 Wa           | aypoint                    |
|                                                                                                    |                     |                  | A 1993                     |

### Tap View

The **Tap View** option is either **on** or **off.** Tap the option once to turn **Tap View** on, or tap it again to turn it off.

If **Tap View** is **ON**, then Pocket Quads allows you to tap a point that's currently on the image and view the data associated with that point. The **Search Radius**, which can be set in the **Settings** screen, is used to determine which point is closest to where you tapped.

When a tapped point is found in the file, the color of the point will change to Magenta, and the point's data is displayed. See the screens below.

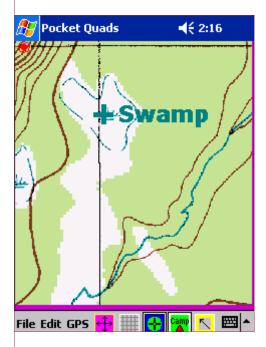

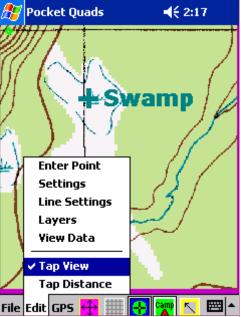

Note: The Tap View option overrides any other tapping capabilities. Turn Tap View OFF to create points and lines by tapping.

| 🏂 View Poi    | int 🛛 📢 2:22 😡   | 9 |  |  |  |
|---------------|------------------|---|--|--|--|
|               |                  |   |  |  |  |
|               |                  |   |  |  |  |
| Name          | Swamp            |   |  |  |  |
| Northing      | 0                |   |  |  |  |
| Easting       | 0                |   |  |  |  |
| Latitude      | 0                |   |  |  |  |
| Longitude     | 0                |   |  |  |  |
| Elevation     | 0                |   |  |  |  |
| AutoNum       | 4                |   |  |  |  |
| Quad          | 044110D7         |   |  |  |  |
| Slice         | 51               |   |  |  |  |
| FCode         |                  |   |  |  |  |
| Attr          |                  |   |  |  |  |
| 'Click' North | 4914042.06160291 |   |  |  |  |
| 'Click' East  | 510952.501597684 |   |  |  |  |
| Units         | Meters           |   |  |  |  |
| Layer         | 0 Vaypoint       |   |  |  |  |
|               | <br>             |   |  |  |  |
|               |                  |   |  |  |  |

### **Tap Distance**

This option is also an **On** or **Off** option. When you tap the **Tap Distance** selection, a dialog will pop up showing you the direction and distance between points. Tap the option again to turn **Tap Distance** Off.

Note: You can move the "Direction & Distance" dialog elsewhere on the screen by "dragging" the box to the desired location using your stylus.

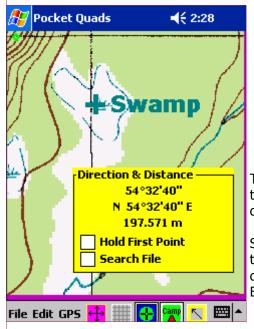

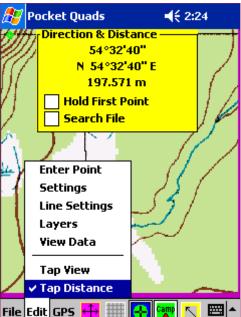

This routine lets you find the distance between any two locations on the screen. You don't need any points to see what the distance is between two locations.

Simply tap any two screen locations to see the distance between them, such as from a road intersection to a bridge. The direction between the locations is given as an Azimuth and as a Bearing.

By checking the **Hold First Point** check box, you can find multiple distances from one point. For example, how far is it from your camp site to the lake, and from your camp site to the road?

The **Search File** check box tells Pocket Quads to search the file for existing points that are within a given radius of your screen tap location. If no points in the file match your tapped location (within the radius as defined in **Settings**), then the screen tap location will be used.

When a tapped point is found in the file, the color of the point will change to Magenta.

### Notes:

The Tap Distance option overrides any other tapping capabilities. Turn Tap Distance OFF to create points and lines by tapping.

Turning OFF the Tap Distance selection will cause the Direction & Distance dialog to go away.

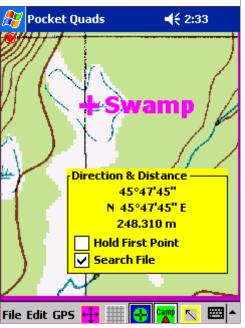

# The GPS Menu contains 4 functions: • Start/Stop GPS • GPS Data • GPS Satellites • GPS Recorder

### **Starting Your GPS Receiver**

Notes: You must set your GPS Receiver to output NMEA data, if NMEA data output is not sent by default. If using a Bluetooth connection to your GPS receiver, be sure that Bluetooth is turned on in your Pocket PC (as well as on your GPS receiver), and that you've already established a Bluetooth connection between the GPS receiver and your Pocket PC.

Typically, Bluetooth connections require the use of Com Port 8 in your Pocket PC, while cable connections are Com Port 1.

Once you've established a connection to your GPS receiver, simply tap the **Start GPS** selection to begin receiving GPS data. Once a connection has been established and GPS data is being received, the selection will change to **Stop GPS**. So, stopping the GPS data is simply a matter of tapping the same selection.

### "Beeps"

If **Sound** is on, you will hear an audible double-beep indicating that a connection has been established with your GPS receiver. Double and triple beeps are an indication of loading a different Quad sheet or slice. Constant, single beeps are an indication that good GPS data ("fixed") is coming in at a constant interval. If constant beeping was present for a while, but is no longer, it could be an indication that there aren't enough satellites (due to buildings, trees, or other blockage) to get a "good fix" on the satellites, or, that there simply aren't enough satellites currently visible in the sky.

5 satellites are normally required to achieve a "good fix". You can observe the current satellite configuration by tapping **GPS Satellites**.

When recording GPS points by time or distance intervals, you will hear a special beep each time a point is stored.

### GPS Data

Once a connection with your GPS has been established, you can select **GPS Data** from the Menu.

| 🍠 Po                            | ocket Quads                                                                             | <b>∢</b> € 4:54 🛛 🐽                                       |  |  |  |  |  |  |
|---------------------------------|-----------------------------------------------------------------------------------------|-----------------------------------------------------------|--|--|--|--|--|--|
| North<br>East<br>I              | Job (UTM 12)<br>4981236.310<br>638902.468<br>mage (UTM 12)<br>4981236.310<br>638902.468 | Speed MPH<br>0<br>Heading / Error<br>0 0<br>Satellites: 5 |  |  |  |  |  |  |
| Latitude<br>Longitua<br>Height  |                                                                                         | Start<br>Stop                                             |  |  |  |  |  |  |
| GP5 Comm<br>Gps ok! COM8, 19200 |                                                                                         |                                                           |  |  |  |  |  |  |
| Port<br>Bauc                    | COM8: ▼<br>19200 ▼                                                                      |                                                           |  |  |  |  |  |  |
|                                 |                                                                                         | - E -                                                     |  |  |  |  |  |  |

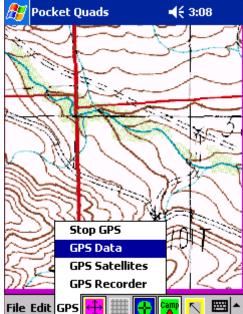

The **GPS Data** screen gives you:

- Northing & Easting coordinates in the Image Zone and Job Zone
- GPS Latitude & Longitude
- Ellipsoid Height
- Speed in meters per second or miles per hour
- Heading
- # of visible satellites

### Comm Port

| 🎊 Po      | ocket Quads                                               |        | . ◀€ 3:39 . 🧕                               | Com Port settings should be made using the <b>Defaults.txt</b> file.<br>However, you can change the Port and Baud Rate settings                                                                      |
|-----------|-----------------------------------------------------------|--------|---------------------------------------------|----------------------------------------------------------------------------------------------------|
|           | Job (UTM 12)<br>4981240.705                               |        |                                             | manually in the program.                                                                                                    |
| East<br>I | 4981240.705<br>638908.684<br>mage (UTM 12)<br>4981240.705 |        | 0<br>Heading / Erro<br>0 0<br>Satellites: 5 | The Port and Baud Rate pull-down boxes have an <b>AutoDetect</b><br>mode which can be used to automatically detect the correct<br>port and baud rate settings. You can use this to find out what     |
|           | 638908.684                                                |        | Start<br>Stop                               | your "default" settings should be, and then set them in your<br>Defaults.txt file.<br>Note that you can also <b>Start</b> and <b>Stop</b> the GPS signals from<br>within the <b>GPS Data</b> screen. |
| GPS C     | COM4:<br>(COM5:<br>COM6:<br><u>COM7:</u><br>COM8:         | v<br>v | 200                                         | Tap the <b>OK</b> button to leave.                                                                                                    |
|           | 19200                                                     | •      |                                             |                                                                                                    |

### **GPS Satellites**

Tap the **GPS Satellites** selection to view the current satellite configuration.

Pocket Quads displays the number of satellites as well as a graphic display of their current position.

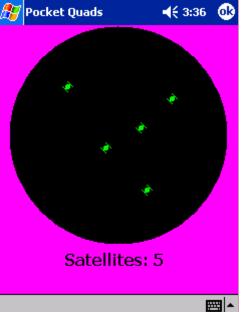

### **GPS Recorder**

Prosurv Pocket Quads' built in GPS Recorder lets you record points at time or distance intervals.

- Select **Time Interval** to record a point every 1, 2, 5, or 10 seconds etc...
- Select **Distance Interval** to record a point every 10, 15, or 20 meters (or feet) etc...

You may enter text that will be stored in the **MyText** field of the database, such as GPS Point. While recording points, an audible beep will be heard for each point stored. You can **Start** and **Stop** the recording of points, when needed. Tap the **Back** button to exit the screen without stopping the recorder.

GPS-Recorded points can be plotted using the **Line Set-tings** routine, and they can be exported by using the **ExportPoints** routine.

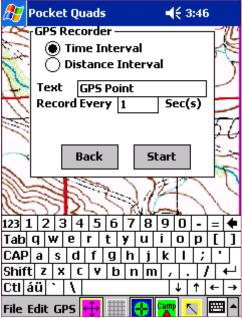

### **Buttons & Screen Functions**

The 5 screen buttons offer different capabilities, depending on which buttons are pressed (ON), and which ones are Off. From left to right, the buttons are:

- Pan On/Off—When Pan is OFF, you can create points and lines by tapping the screen
- **Grid On/Off**—When the Grid is On, you'll see a grid representing the slices of the current Quad. If the Grid is Off, you can use the up/down/left/right button (physical button on the Pocket PC) to scroll around the image.
- GPS Centering On/Off
- Text or Lines (the button that says "Camp")
- Navigate to a Point

### <u>Pan On/Off</u>

With **Pan ON**, using your stylus, you can "scroll" around the screen, effectively moving the slice up and to the left or down and to the right etc. Simply drag your stylus across the screen in the direction that you'd like the image to move. Remember that there is a limit to the edge of the slice, and, that some slices contain a large white border.

With **Pan OFF**, you can tap to create an annotation (or point) on the current image slice. If the **Text** or **Lines** button is **ON**, then you will be creating points. If the **Text or Lines** button is **OFF**, then you will be creating Lines.

### Grid On/Off

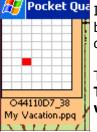

**Pocket Que** If the **Grid** button is **ON**, you'll see the grid shown to the left (this grid is re-positionable by carefully tapping the outer orange edge of the grid and dragging it around). The grid displays the current Quad, slice, and File information.

To go to a different slice on the grid, simply **tap the slice that you'd like to go to**. **The slice is loaded and any points or lines that are on a currently visible Layer within that slice are plotted and displayed.** 

If the **Grid** button is **OFF**, you can use the physical left/right/up/down button of your Pocket PC to scroll around the image (slice).

### **GPS Centering On/Off**

If GPS Centering is **ON**, then the image will automatically center on the current GPS signal, and Pocket Quads will automatically load the correct Quad as well as the slice needed to display the current location.

With GPS Centering **OFF**, you can continue to receive GPS data, but Pocket Quads will not attempt to center the image on the GPS signal, nor will it automatically load any Quads or slices.

### Text or Lines Button

The following must be true in order to create Text or Lines on the image:

- A File must be opened or created
- The Pan button must be OFF
- The Tap View selection must not be checked (in the Edit Menu)
- The Tap Distance selection must not be checked (in the Edit Menu)

Then, if this button is **ON**, a point will be created by tapping the screen. If this button is **OFF**, then a line can be drawn between two tapped screen locations.

### Tapping the Screen with the "Camp" button ON

| 🎊 Pocket Quads                                                                             | <b>4</b> € 4:10          |
|--------------------------------------------------------------------------------------------|--------------------------|
| Annotation Annotation Bold Font Size Underline Strikeout Italic Waypoint 4981227.935 N 638 | Color<br>Cancel<br>Store |

The tapped screen location is recorded immediately, and the screen shown (above) is displayed. This is the "Annotation" screen, which lets you define the point that you've just created. In this screen you can:

- Select from many **font** options
- Set the font **size**
- Set the Layer that the point will be stored on
- Select a **Color** for the point
- Enter any text as the Name for the point (stored in the MyText field of the data)

The coordinates of the tapped location, in the Job Zone's coordinate system, are displayed.

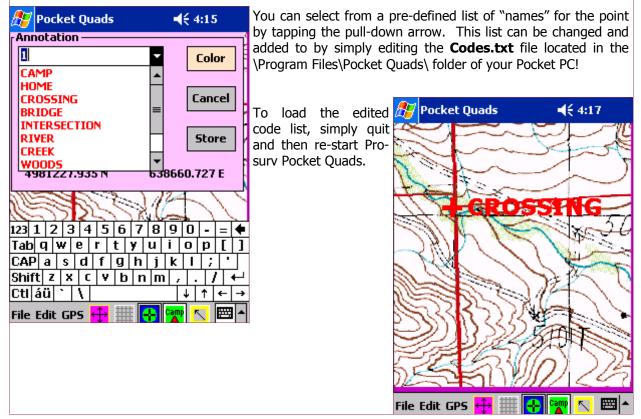

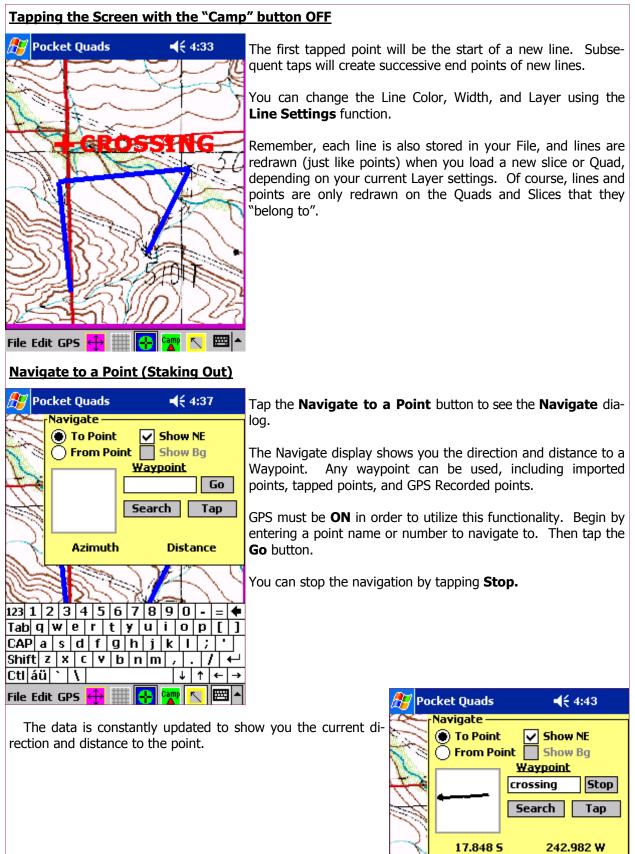

🎊 Pocket Quads The **Show NE** check box will display the amount N/S **-{**€ 4:45 and E/W that you need to go to get to the point. If un-Navigate checked, Pocket Quads will display the direction and dis-To Point Show NE tance to the point. 🔿 From Point 🦳 Show Ba Waypoint crossing Stop Search Тар 267°10'36" 241.037 AT. Pocket Quads 4:48 Selecting From Point (instead of To Point) will "reverse" • the data. That is, the direction and distance shown will Navigate be from the staked point TO your current GPS lo-🔿 To Point Show NE cation. Show Bg From Point Waypoint crossing Stop Search Тар 87°49'56" 251.232 Pocket Quads ◀€ 4:49 Selecting the Show Bg check box will display the direc-• Navigate – tion as a Bearing, instead of an Azimuth. 🔿 To Point Show NE 🖲 From Point 🔽 Show Bg Waypoint Tap the **Search** button to search for a point by Name. Or, crossing tap the Tap button to select a point from the screen (by tap-Stop ping it). Search Тар The **Navigate** dialog can be moved by carefully dragging N 88°40'22" E the dialog around on the screen, using your stylus. You can 238.449 make the dialog go away by tapping the **Navigate** button on  $\mathbb{N}$ the toolbar.